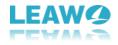

# Leawo Blu-ray Copy User Guide

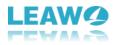

| Part 1: Register                                              |  |
|---------------------------------------------------------------|--|
| 1. How to register ······4                                    |  |
| 2. How to get register code                                   |  |
| Part 2: How to Back up Blu-ray/DVD disc6                      |  |
| Step 1: Open Blu-ray Copy ······6                             |  |
| Step 2: Add source Blu-ray/DVD/ISO file to the program ······ |  |
| Step 3: Related Blu-ray/DVD settings ······7                  |  |
| 1. Choose disc type ······7                                   |  |
| 2. Choose copy mode ······8                                   |  |
| 3. Choose subtitle and audio track ······8                    |  |
| Step 4: start the copy ······ 8                               |  |
| Part 3: Help Center                                           |  |

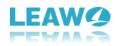

### Introduction to Leawo Blu-ray Copy

Leawo Blu-ray Copy is one of the best Blu-ray copy software to copy and back up Blu-ray/DVD/ISO files to hard drive or blank Blu-ray/DVD disc. This Blu-ray Copy software could help preserve your Blu-ray/DVD discs and keep them away from damages. It could copy and back up Blu-ray/DVD disc to computer in folder and/or as an ISO file, or back up Blu-ray/DVD disc to blank discs in 1:1 rate. As a powerful Blu-ray to DVD Converter, it allows you to shrink Blu-ray content from BD50 to BD25, BD25 to DVD-9/DVD-5, DVD-9 to DVD-5 with high quality. Meanwhile, it could also burn ISO file to Blu-ray/DVD disc. It features 3 copy ways: Full Movie, Main Movie and Custom Mode for different purposes. With advanced Blu-ray Copy and replication technology, it can copy 3D Blu-ray with original 3D effect kept. Besides cloning Blu-ray content, this Blu-ray copier enables you to preview source content, select subtitles and audio track and create ISO image, etc.

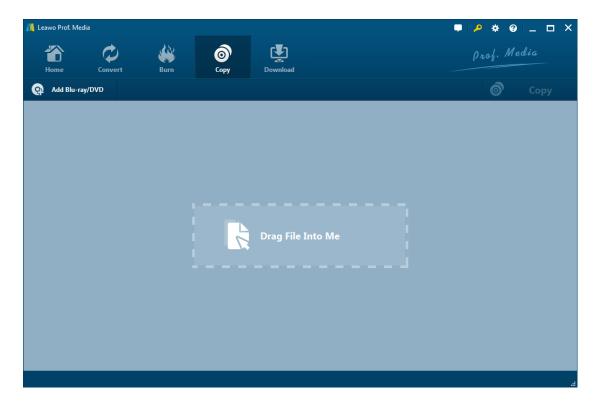

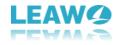

## Part 1: How to Register

### 1. How to register

1.1. If you already have the registration code, just click the **Register** button at the top-right to call out the **Activation Center** and put in your code on the code box. If you don't have the code, click the **Purchase** button of Blu-ray Creator on the module list below to open the purchase page of Leawo Prof. Media.

| Leavo Prof. Media   Image: Convert   Image: Convert   Im                                                                                                    | Leawo Prof. Media |                                                                                                    |                                     |                           |                 |                           | 🔍 🗭 🔻           | * 0 _                |   |
|----------------------------------------------------------------------------------------------------|-------------------|----------------------------------------------------------------------------------------------------|-------------------------------------|---------------------------|-----------------|---------------------------|-----------------|----------------------|---|
| Welcome to Leavo Prof. Media     Activation   Registered     Welcome to activation center. You   Blu-ray Ripp   Blu-ray Ripp   Bunction with one click as you   Nome Code   T-F4CET7******E972D6E     Pinction   State   VD Repistered   Solution   DVD Copy   Registered   Solution   T-F4CET7******E972D6E        Pinction   State   VD Ripper   Registered   Solution   Renew   Purchase   Blu-ray Creator   Registered   Solution   Renew   Purchase   Blu-ray Creator   Registered   Solution   Renew   Purchase   Blu-ray Creator   Renew   Purchase   Blu-ray Creator   Renew   Purchase   Blu-ray Creator   Renew   Purchase   Blu-ray Creator   Renew   Purchase   Blu-ray Creator   Renew   Purchase   Blu-ray Creator   Renew   Purchase   Blu-ray Creator   Renew   Purchase   Blu-ray Creator   Renew    Purchase   Blu-ray Creator   Renew   Purchase   Solut   Renew <th>Home Convert</th> <th></th> <th></th> <th>Download</th> <th></th> <th></th> <th>Prof</th> <th>. Media</th> <th></th>                                                                                                    | Home Convert      |                                                                                                    |                                     | Download                  |                 |                           | Prof            | . Media              |   |
| Registered       State       Subscription         Blu-ray Ripp       Function       State       Subscription         Registered       State       Subscription       Purchase         Blu-ray Ripp       Registered       State       Subscription         Blu-ray Ripp       Registered       State       Subscription         DVD Copy       Registered       State       Renew       Purchase         Bound Code       Bu-ray Ripper       Registered       State       Renew       Purchase         DVD Copy       Registered       State       State       Subscription       Purchase         Bu-ray Copy       Registered       State       State       State       State       Purchase         Bu-ray Copy       Registered       State       State       State       State       Purchase         Bu-ray Copy       Registered       State       State       State       State       Purchase         DVD Copy       Registered       State       State       State       State       State       State         DVD Copy       Registered       State       State       State       State       State       State       State         DVD Copy |                   |                                                                                                    |                                     | Please enter keycode f    | o bind the prod | uct and activate the rela | ited functions. |                      | _ |
| Bound Code     DVD Ripper     Registered     361     Renew     Purchase       DVD Copy     DVD Copy     Blu-ray Creator     Registered     361     Renew     Purchase       DVD Copy     Video Converter     Registered     361     Renew     Purchase                                                                                                    | Blu-ray Ripp      | can check the states of<br>functions in this softw<br>can purchase, activate<br>the function with one | of all<br>vare, also<br>e and renew | DVD Copy                  |                 | 361                       |                 |                      |   |
| DVD Copy         Video Converter         Registered         361         Renew         Purchase                                                                                                    |                   |                                                                                                    | D6E                                 | DVD Ripper<br>DVD Creator |                 | 361<br>361                | Renew<br>Renew  | Purchase<br>Purchase |   |
|                                                                                                    | DVD Copy          |                                                                                                    |                                     | Video Converter           |                 | 361                       | Renew           | Purchase             |   |

1.2. Another way to register is to click the **Help** button to call out the **Help Center**, and then click **Register** if you have the code. Or click **Purchase** to go to the Purchase page and get the registration code.

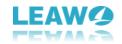

| 🎢 Leawo Prof. Me | dia                                         |                     |                  |          |                      |              | • 🔎 * [  | 0 _ □ ×<br>1edia |  |  |  |  |
|------------------|---------------------------------------------|---------------------|------------------|----------|----------------------|--------------|----------|------------------|--|--|--|--|
| <b>*</b>         | Ø                                           |                     | 0                |          |                      |              | Prof. N  | 1edia            |  |  |  |  |
| Home             | Convert                                     | Burn                | Сору             | Download |                      |              |          | Ŧ×               |  |  |  |  |
| Welcome to Leaw  | vo Prof. Media. Click p                     | referred function o |                  | Help Cen | iter                 |              |          |                  |  |  |  |  |
| Registered       |                                             | Registe             | rred             |          | Registered           | Home         | Tutorial | Bug Report       |  |  |  |  |
| Blu              | -ray Ripper                                 |                     | کن<br>Blu-ray Co | ру       | ()<br>Blu-ray Creato | Check Update | Purchase | Register         |  |  |  |  |
| Registered       | <b>a</b>                                    | Registe             | red              |          | Registered           | Rate It      | Support  | (i<br>About      |  |  |  |  |
| D                | VD Copy                                     |                     | DVD Creat        | tor      | Video Converto       |              |          |                  |  |  |  |  |
|                  | Burned disc can't play? <u>Report to us</u> |                     |                  |          |                      |              |          |                  |  |  |  |  |
|                  |                                             |                     |                  | 90       |                      |              |          | a l              |  |  |  |  |

### 2. How to get registration code

When clicking the **Purchase** button, it'll open the purchase page of Leawo Prof. Media with your default web browser. On the page you can purchase the license of all modules included in Prof. Media or a single module. To purchase the Blu ray Copy module, just cancel the selection of other modules and choose the validation between 1-year and lifetime (If you purchase the Blu-ray Copy module, you can get the DVD Copy module for free). And then drag the scroll bar to

the bottom of the page and click Check Out Now

### Check Out Now

to go to the

payment page.

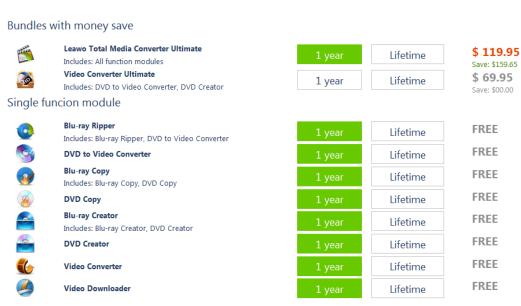

#### Purchase function modules for total-media-converter-ultimate

5/11

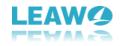

On the payment page you need to fill in the Billing Information and Payment Information. When you finish the payment, the registration code will be sent to you via E-mail automatically.

# Part 2: How to backup Blu ray/DVD disc

### Step 1: Open Blu-ray Copy

Open Prof. Media, click **Blu-ray Copy** tab to enter the interface of Blu-ray Copy.

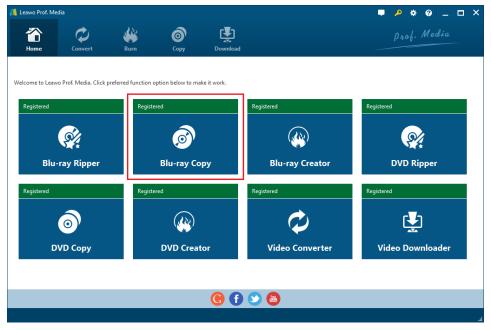

### Step 2: add source Blu-ray/DVD/ISO file to the program

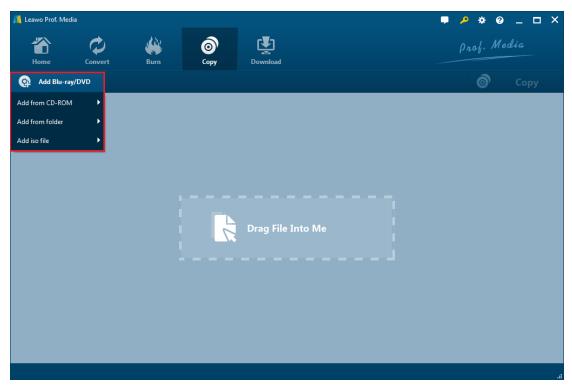

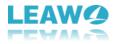

Click "Add Blu-ray/DVD" button. On the following drop-down menu:

| 1. Click "Add from CD-RON  | Add from CD-ROM | × | " to import Blu-ray/DVD files from your |
|----------------------------|-----------------|---|-----------------------------------------|
| disc drive.                |                 |   |                                         |
| 2. Click "Add from folder" | Add from folder | × | to import Blu-ray/DVD folder.           |

2. CIICK Add ITOIT TOID

3. Click "Add ISO file"

to import ISO file.

Also you can perform all the aforesaid import by directly drag and drop source file to the interface.

۶

### Step 3: Relative Blu-ray/DVD settings

### 1. Choose disc type

After loading the source Blu-ray/DVD/ISO files, click BD-25 v to choose Disc type for the backup between BD50, BD25, DVD-9 and DVD-5.

| 📕 Leawo Prof. Media                          |                                       |          |                | l          | P 🐥 😵   | – <b>–</b> × |
|----------------------------------------------|---------------------------------------|----------|----------------|------------|---------|--------------|
| Home                                         | Convert Burn                          | Сору     | Download       |            | Prof. M | edia         |
| Add Blu-ray/D                                | VD                                    |          |                |            | Ó       | Сору         |
| D:\Test_Source\Test-So                       | ource\DVD01\VIDEO_TS 🛛 🗴              | Title_1  |                |            |         |              |
| Title                                        | Length                                |          |                |            |         |              |
| • Title_1                                    | 02:31:08                              |          |                |            |         |              |
| O Title_2                                    | 00:00:12                              |          |                |            |         |              |
| <ul> <li>Title_3</li> <li>Title_4</li> </ul> | 00:00:12<br>00:00:22                  |          |                |            |         |              |
| Title_5                                      | 00:00:22                              |          |                |            |         |              |
| Subtitle                                     | Audio                                 |          |                |            |         |              |
| • 🔄 None                                     | • 4 English ac3(6ch)                  |          |                |            |         |              |
|                                              |                                       |          |                |            |         |              |
| <ul> <li>English</li> </ul>                  | <ul> <li>Francais ac3(6ch)</li> </ul> |          |                |            |         |              |
| <ul> <li>Francais</li> </ul>                 | <ul> <li>Espanol ac3(6ch)</li> </ul>  |          |                | $\bigcirc$ |         |              |
| <ul> <li>Espanol</li> </ul>                  |                                       |          |                |            |         |              |
|                                              |                                       | 00:00:00 |                | 02:31:08   |         |              |
| Full Movie M                                 | ain Movie Custom Mode                 | •        |                |            |         |              |
| DVD-5 🗸                                      |                                       |          | 4.36 GB/4.38 G | GB         |         |              |
| 1 files/5 files                              |                                       |          |                |            |         |              |

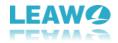

#### 2. Choose copy mode

 There are 3 copy modes provided:
 Full Movie,
 Main Movie
 Custom Mode

 Full Movie
 Main Movie
 Custom Mode

a. Full Mode is for copying contents of the whole disc;

- b. Main Movie is for Movie-only backup;
- c. Choose **Custom Mode** to choose whatever chapters of video content in the disc to copy.

#### 3. Choose subtitle and audio track

Subtitle and Audio Tracks inside the disc will all be presented under Subtitle and Audio Option

|       | Subtitle |      |       |        | Audio |    |                   | . Yoi | u can | choose th | ne su | ıbtitle | and audio  |
|-------|----------|------|-------|--------|-------|----|-------------------|-------|-------|-----------|-------|---------|------------|
| track | you lik  | e at | will. |        |       |    |                   |       |       |           |       |         |            |
|       | ,        |      |       | output | file  | is | displayed         | at    | the   | bottom    | of    | the     | interface. |
|       |          |      |       |        |       |    | 218.82 MB/7.92 GB |       |       |           |       |         |            |

### Step 4: Start the copy

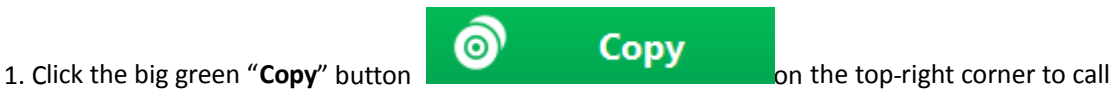

out backup setting panel, where you need to set the "Copy to", "Disc Label", "Save to".

| 📕 Leawo Prof. Media  |                   |                |          |           | ■   <u>^</u> * @   _ □ ×                                                   |
|----------------------|-------------------|----------------|----------|-----------|----------------------------------------------------------------------------|
| Home                 | Convert           | Burn           | бору     | Download  | <b>, P * ⊗ _ ⊡ ×</b><br>ρ <sub>rof</sub> . Media                           |
| Add Blu-ray/D        | DVD               |                |          |           | ×                                                                          |
| F:\trial\MainMovie_2 | 0160909_13_45_51\ | trial 🙁        | Title_1  |           | Copy to:                                                                   |
| Title                | Length            |                |          |           | 🗹 Folder 🔽 ISO File 🔲 🛛 🗸 🎸                                                |
| • Title_1            | 00:03:04          |                |          |           | Disc Label: 20161031_14_46_57                                              |
| Subtitle<br>•        | Au                | dio<br>C3(6ch) |          |           | Save to:<br>F:\ V (C)<br>Required hard disk space: 437.63 MB 85.20 GB Free |
| Full Movie           | Aain Movie C      | ustom Mode     | 00:00:00 | 218.82 MB | Сору                                                                       |
| 1 files/1 files      |                   |                |          |           |                                                                            |

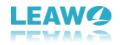

a. "**Copy to**" is for when you want to copy Blu-ray/DVD/ISO file to a blank disc. Insert a writable disc into the CD-ROM in your computer and select it as the target of the output file under "**Copy to**" option.

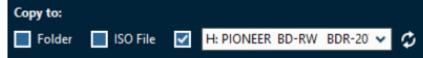

b. "**Save to**" option allows you to save the Blu-ray/DVD content as a folder or ISO file to your computer. Check "**Folder**" or "**ISO File**" to choose to save the Blu-ray/DVD content either in a folder or as an ISO file. And then click the box from below "**Save to**" to set the directory for the backup.

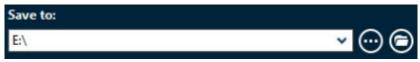

2. The Blu-ray Copy allows you to copy a Blu-ray/DVD disc to another blank disc while you only have one CD-ROM. You can first save the Blu-ray/DVD disc content to your computer and then copy the disc backup to a blank disc.

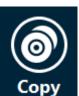

3. Click the "Copy"

button at the bottom of the sidebar to start copying.

| ᢔ Leawo Prof. Medi | a             |         |             |          |                                    |
|--------------------|---------------|---------|-------------|----------|------------------------------------|
| Home               | Convert       | Burn    | (©)<br>Сору | Download | ρ <sub>n</sub> οf. Media           |
| Соруі              | ng            |         |             |          |                                    |
|                    | Process: Titl | e_1.vob |             | 6%       | Remaining time: 00:01:09           |
|                    | Total         |         |             | 3%       | Remaining time: 00:02:34           |
|                    |               |         |             |          | Cancel                             |
|                    |               |         |             |          | When All Tasks End: Do Nothing 💉 🥫 |

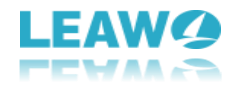

When the copying process is done, click **Finish** button to finish it and go back to the copy setting interface.

| <u> []</u> Leawo Prof. Media |               |             |                  |          | ■   <u>^</u> * @   _ □ ×              |
|------------------------------|---------------|-------------|------------------|----------|---------------------------------------|
| Home                         | Convert       | Burn        | <b>о</b><br>Сору | Download | <b>, P * 0 , − □</b> ×<br>ρrof. Media |
| Copyir                       | ig            |             |                  |          |                                       |
|                              | Process: Save | as ISO file |                  | 100%     | Remaining time: 00:00:00              |
|                              | Total         |             |                  | 100%     | Remaining time: 00:00:00              |
|                              |               |             |                  |          |                                       |
|                              |               |             |                  |          | Finish                                |

# Part 3: Help Center

| Click "Help Center" 😨 button to open the "Help Center". |                             |                     |                    |            |                       |              |          |              |  |  |  |  |  |  |
|---------------------------------------------------------|-----------------------------|---------------------|--------------------|------------|-----------------------|--------------|----------|--------------|--|--|--|--|--|--|
| 🆺 Leawo Prof. M                                         | Leawo Prof. Media 🔎 🖉 🔔 🗖 🗶 |                     |                    |            |                       |              |          |              |  |  |  |  |  |  |
| Thome Home                                              | Convert                     | Burn                | Сору               | Download   |                       |              | Prof. N  | 1edia        |  |  |  |  |  |  |
| Welcome to Lear                                         | vo Prof. Media. Click pr    | referred function o | ption below to mak | e it work. |                       | Help Cen     | ter      | Ŧ×           |  |  |  |  |  |  |
| Registered                                              |                             | Registe             | red                |            | Registered            | Home         | Tutorial | Bug Report   |  |  |  |  |  |  |
| Blu                                                     | -ray Ripper                 |                     | Blu-ray Co         | ру         | (ﷺ)<br>Blu-ray Creatc | Check Update | Purchase | Register     |  |  |  |  |  |  |
| Registered                                              | <b></b>                     | Registe             | red                |            | Registered            | Rate It      | Support  | (i)<br>About |  |  |  |  |  |  |
|                                                         | OVD Copy                    |                     | DVD Creat          | or         | Video Convert         |              |          |              |  |  |  |  |  |  |
|                                                         | 🕼 🕞 🚱 🐻                     |                     |                    |            |                       |              |          |              |  |  |  |  |  |  |
|                                                         |                             |                     |                    |            |                       |              |          |              |  |  |  |  |  |  |

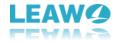

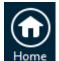

Home button and it'll open the product page of Leawo Software with your a. Click Home

default web browser.

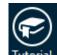

b. Click Tutorial Dutton and it'll take you to the page with user guide of different function modules on Prof. Media.

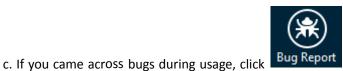

Bug Report to tell us and we'll fix them as soon

as possible. You need to put in your name, E-mail address, description of the bug and if some specific files are involved, the files.

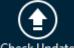

d. Click **Check Update Check Update** button to see if there's any updates available.

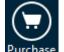

e. Click **Purchase** button to go to the purchase page and buy the product for one-year

or lifetime validation.

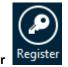

f. Click Register button to input the registration code and activate the module after

you purchase the product.

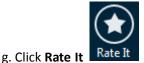

Rate It to rate and comment on the program.

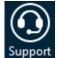

h. Click Support button to go to the support page of Leawo Software where you can

find all the related FAQs and user guides.

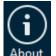

i. Click **About** to check out some information about the Leawo Prof. Media.

11/11

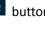